# Gwinnett County GIS Data Browser Help Guide

## APPLICATION OVERVIEW

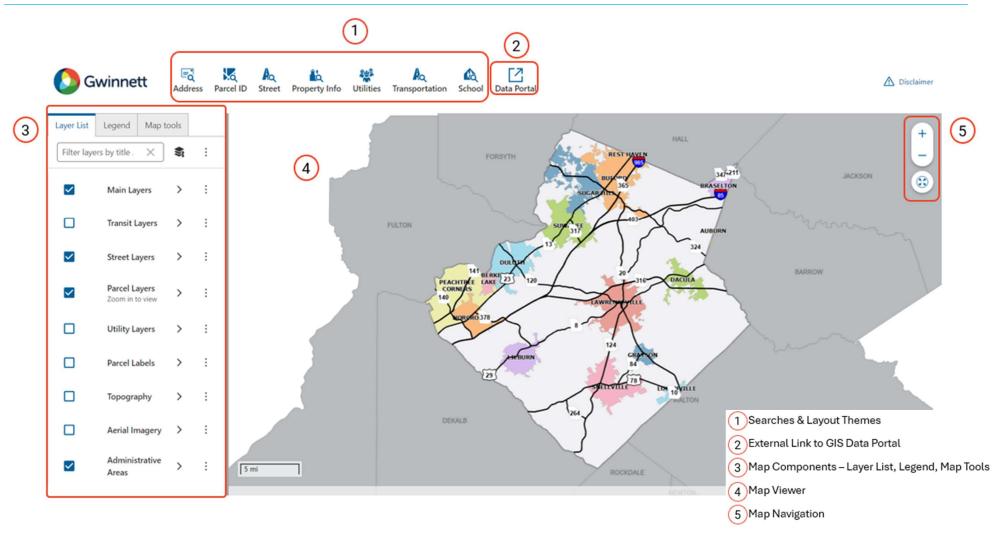

## 1 Searches

- Address Search (Property Address)
- Parcel Search
- Street Search
- **Property Information Layout Theme:** 
  - Parcel Address Search
  - o Parcel Search
  - o Subdivision Search
  - o Parcel Owner Search
  - o Condo PIN Search
  - o Zoning Cases Search
  - o Zoning Type Search
  - Assessment Neighborhoods Search
- Utilities Layout Theme:
  - Address Search (Property Address)
  - o Parcel Search
  - $\circ \quad \text{Septic Parcel Search} \\$
  - o Inlet ID Search
  - o Conduit ID Search
  - o Survey Monuments Search

#### • Transportation Layout Theme:

- Address Search (Property Address)
- o Parcel Search
- o Street Search
- o Right-of-way Plans
  - Project Name Search
  - Project Number Search
- Intersection Search

#### Schools Layout Theme

- Address Search (Property Address)
- o Parcel Search
- o School Name Search
- o School Type Search

### How To Search for an Address

- 1. Select the "Address" search button located on the top "Search" panel.
- 2. A new tab, containing a text box, will appear in the left panel, called "Address search".
- 3. Start typing the address into the text box and select one of the autocomplete suggestions.
- 4. Click Submit.
- 5. A new tab, containing the address search results, will appear in the left panel, called "Results".
- 6. Select the search result for a more detailed view of the data.
- 7. Exit out of the "Results" tab to clear all results from the map.

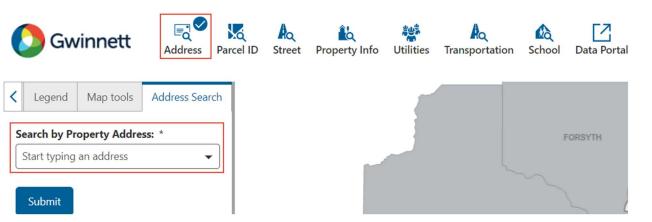

## 3 Map Tools

Use the map tools to deepen your analysis. Identify features, conduct measurements, create bookmarks, share the map display, and print a map layout.

| Layer List |           | Legend | Map tools |
|------------|-----------|--------|-----------|
|            | Identify  |        |           |
|            | Measure   |        |           |
| 200        | Route     |        |           |
| q          | Bookmarks |        |           |
| ×          | Share     |        |           |
|            | Print     |        |           |

## 5 Map Navigation

Use the Map Navigation tools to alter the map view.

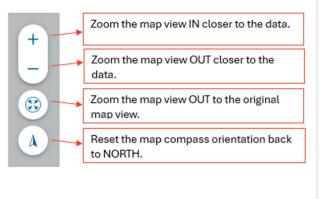